**Timeless Portal and DICOM/PACS Set-up**

*Revised 2024*

Visit the VDIC Timeless [Webpage](https://timelessveterinary.community/landing/VDIC) and sign in with your username (email) and password. Call us at 877-751-8342 if you need help, our team is happy to assist you!

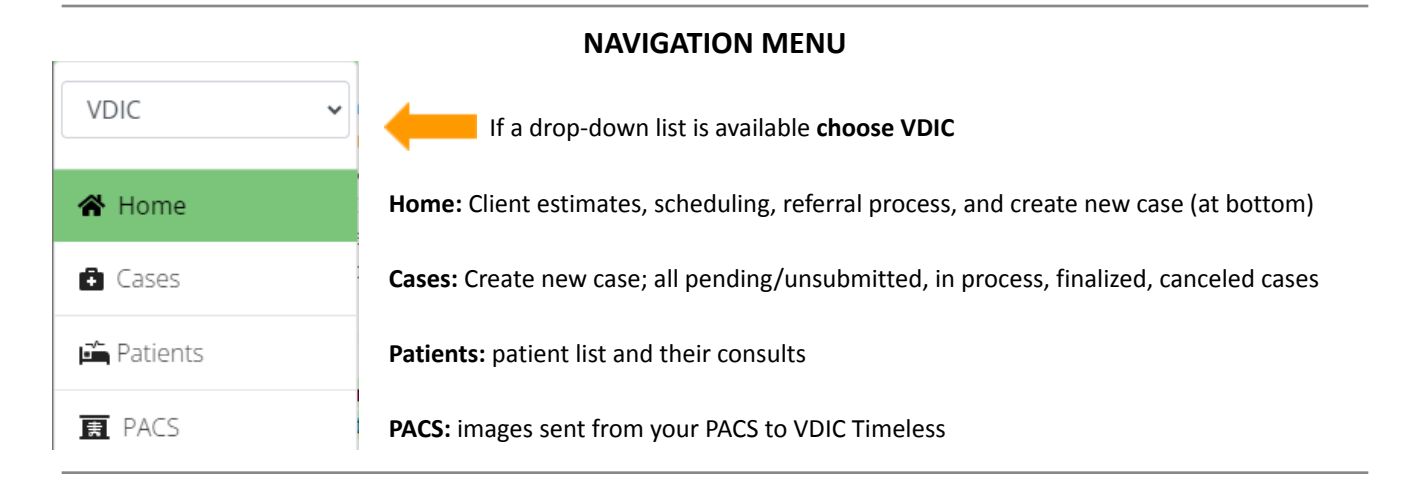

**Step 1 - Click (found on the 'Home' or 'Cases' page)**

Veterinary Diagnostic<br>Imaging & Consultations

- **Services:** choose the service(s) you are referring your patient for
- **Add Patient** Patient: select the patient name from the drop-down list, or select
	- Add new patient/client: enter patient and client details; name and cell phone are preferred, especially if you'd like us to contact them for scheduling!
- **Add Clinician Clinician:** select your clinic's referring veterinarian from the list, or select
	- Requesting Physician: skip this unless different from Clinician
	- Additional Emails: to share report with additional clinics/veterinarians.
- Select Save & Continue

## **Step 2 - Findings**

- **● Add PACS Study:** link the DICOM radiograph images you sent directly from your PACS *see next page for DICOM send set-up instructions*
- **● Add Attachments:** upload the last 3 months of medical records, diagnostic reports, full bloodwork reports, and DICOM/JPEG radiograph images (if not linked directly from your PACS)
- **Patient History:**
	- **Reason for Exam (brief):** *brief* referral summary **this is the question you want answered**; please do not say "see attached records"
	- **Laboratory & Radiographic Findings:** *brief* summary of the **uploaded diagnostics**
	- **Current Medications:** list current medications strengths/doses, if applicable
- Save & Continue Select
- **Step 3 - Review and Submission**
	- Review that patient/client details are correct; edit by selecting Profile
	- Edit Services, patient history, attachments, add additional comments if needed

**Step 4** - Click Submit Case and *voilà*, it's complete!

\*\*Final reports are automatically sent to your clinic, referring veterinarian, and additional email addresses

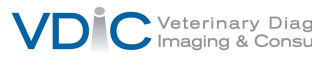

## **How to send DICOM images to VDIC Timeless from your PACS**

- 1. To set-up VDIC DICOM send location use the credentials below. You may need to contact the vendor of your PACS system to help with set-up.
	- a. **Your clinic's unique AE title is found in Timeless under Admin settings and then Account settings - please call us if you need help finding this information.**

**AE Title**: unique to your clinic **IP Address**: 34.120.76.114 **Port#:** 11112

- 2. Send DICOM images to **VDIC\_TVMS** and they will be saved on the Timeless **AL PACS** page
- 3. Visit VDIC Timeless [Webpage](https://timelessveterinary.community/landing/VDIC) and sign in with your username and password call us at 877-781-8342 if you need your sign in credentials, our team is happy to help!
- 4. Complete **Steps 1-4** from instructions on previous page